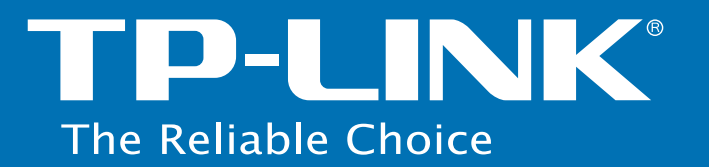

## تنظيمات دستگاه **M5350**

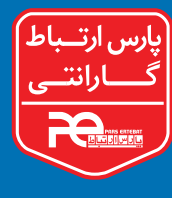

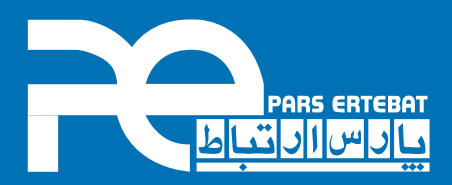

دکمه پاور روی دستگاه را چند ثانیه فشار دهید تا مودم روشن شود .با یک دستگاه که قابلیت وایرلس دارد (لپ تاَپ، تبلت، گوشی موبایل و . .) جستجو کُرده و نام دستگاه خود را پیدا و روی آن کلیک کنید(شکل ۱) و رمز عبور را که روی درب باطری نوشته شده است وارد نمایید .هشت رقم آخر IMEI که در زیر باطری نوشته شده است همان پسوورد وایرلس می باشد. (شکل ۲).

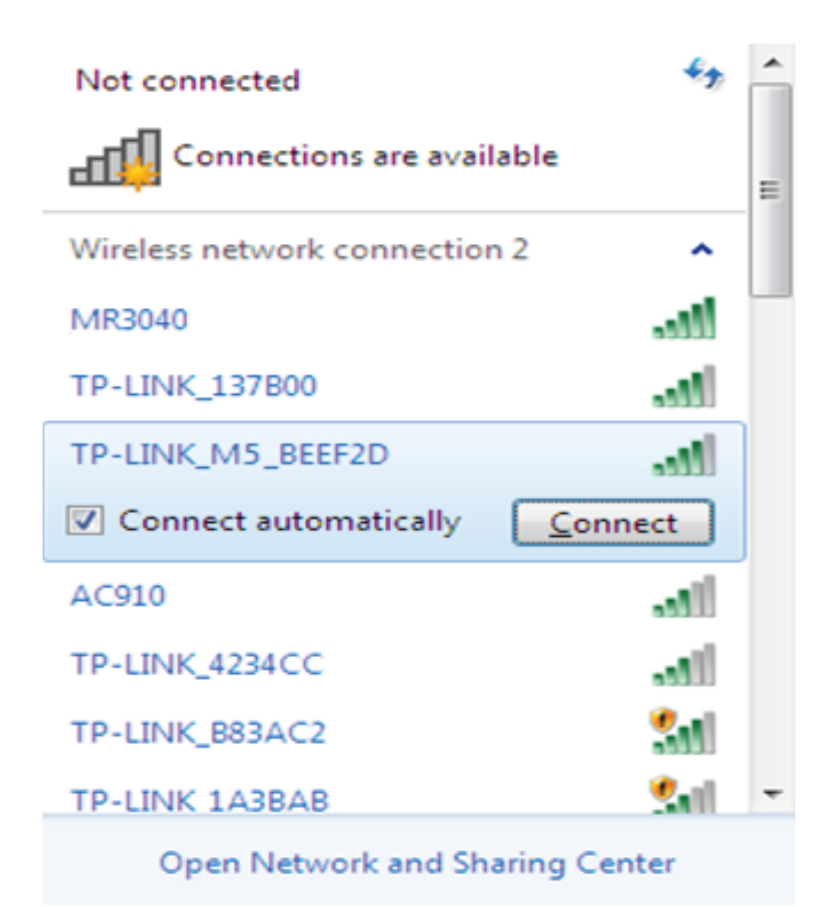

تصوير (١)

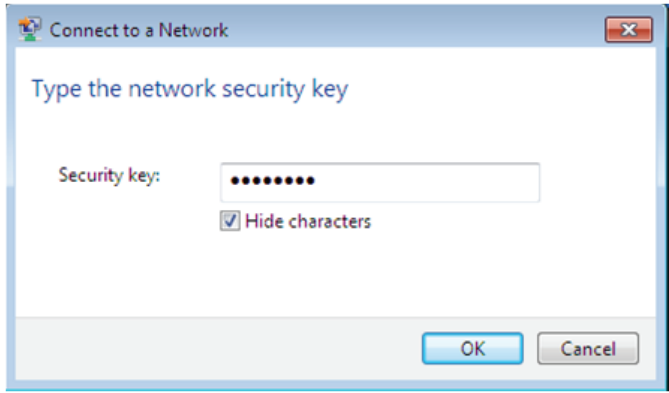

تصوير (٢)

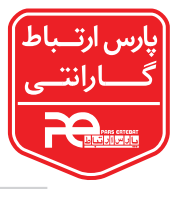

یک مرورگر باز کرده (Chrome , Mozila , Chrome , 192.168.0.1 را در آدرس بار وارد نمایید و کلید اینتر را زده و admin را بعنوان پسورد وارد کرده(شکل ۳ ) و کلید Log in را بزنید. حال وارد كنسول تنظيمات خواهيد شد .

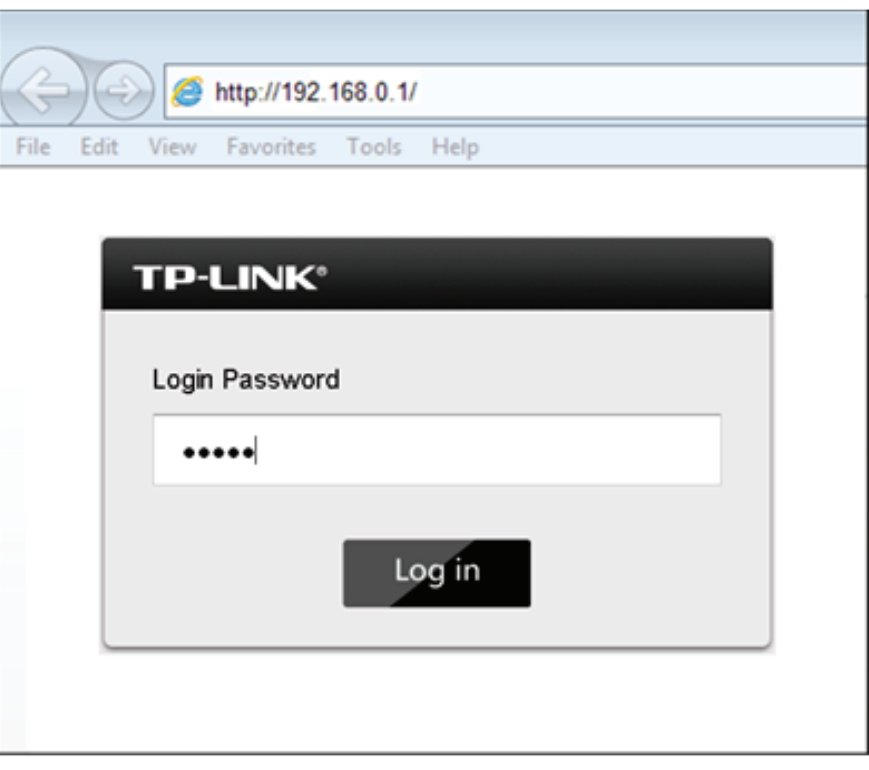

تصوير (٣)

روی علامت Wizard کلیک کرده و در پایین صفحه کلید Next را فشار دهید (شکل ۴ ).

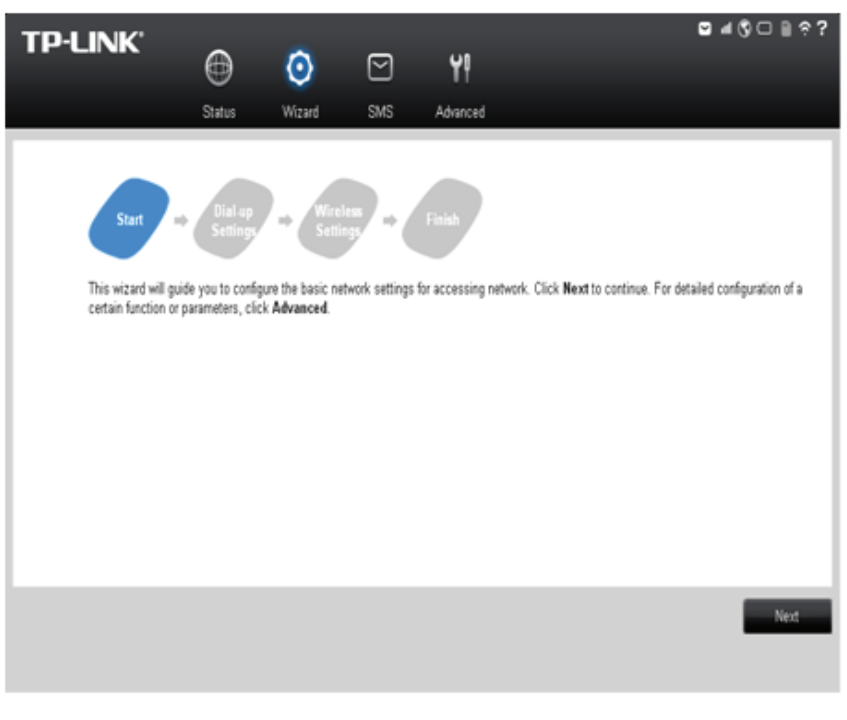

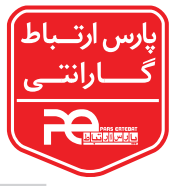

دکمه Create را زده و در قسمت Profile name يک اسم وارد نماييد(شکل ۵ ) .بعنوان مثال : PARS-E و در قسمت APN شماره \*\*٩٩ را واردو در ادامه دكمه Save را كليك كرده و در مرحله بعد از قسمت Profile List اسمى راكه در مرحله قبل وارد كرده ايد را انتخاب كنيد و دكمه Next را بزنيد .در اين مرحله (شكل ۶) ميتوانيد نام مودم و پسورد وايرلس را به دلخواه خودتان تغيير دهيد . و در پایان دکمه Finish را بزنید(شکل ۷). دقت فرمایید که قبل از انجام تنظیمات پین سیم کارت را غير فعال نماييد.

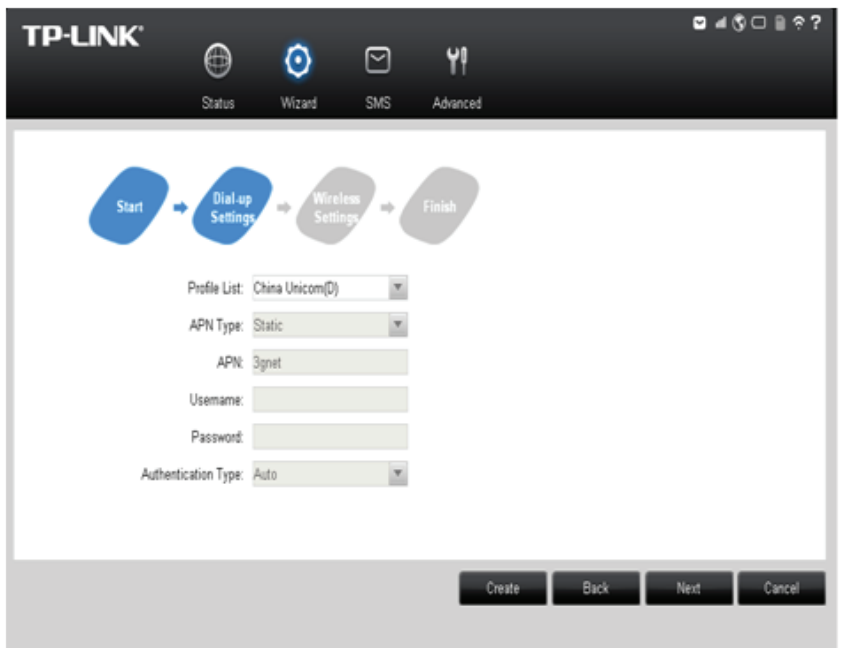

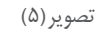

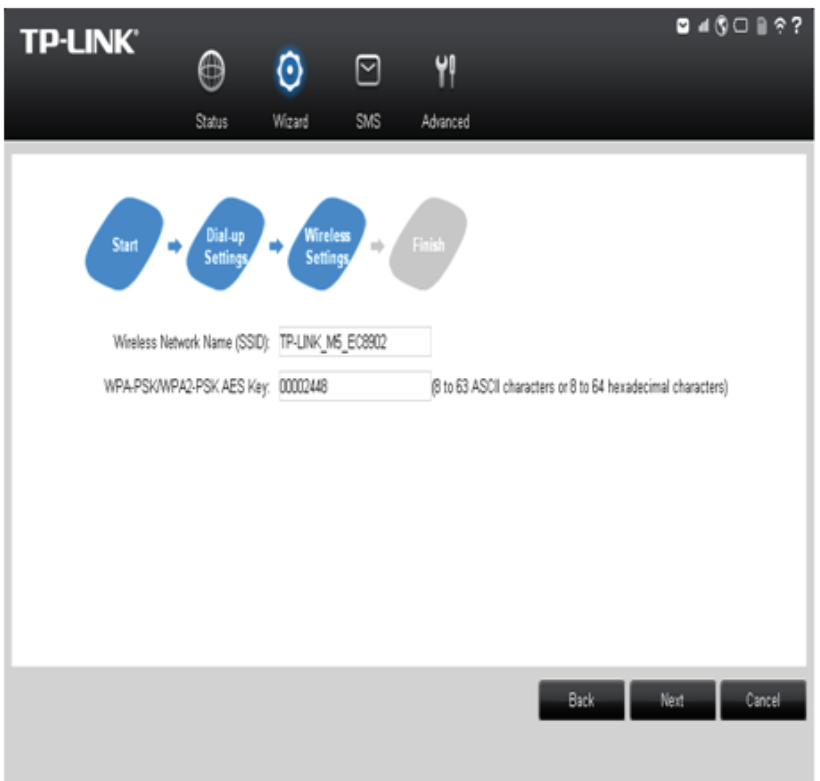

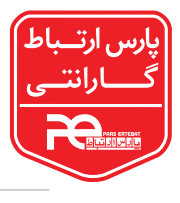

تصوير (۶)

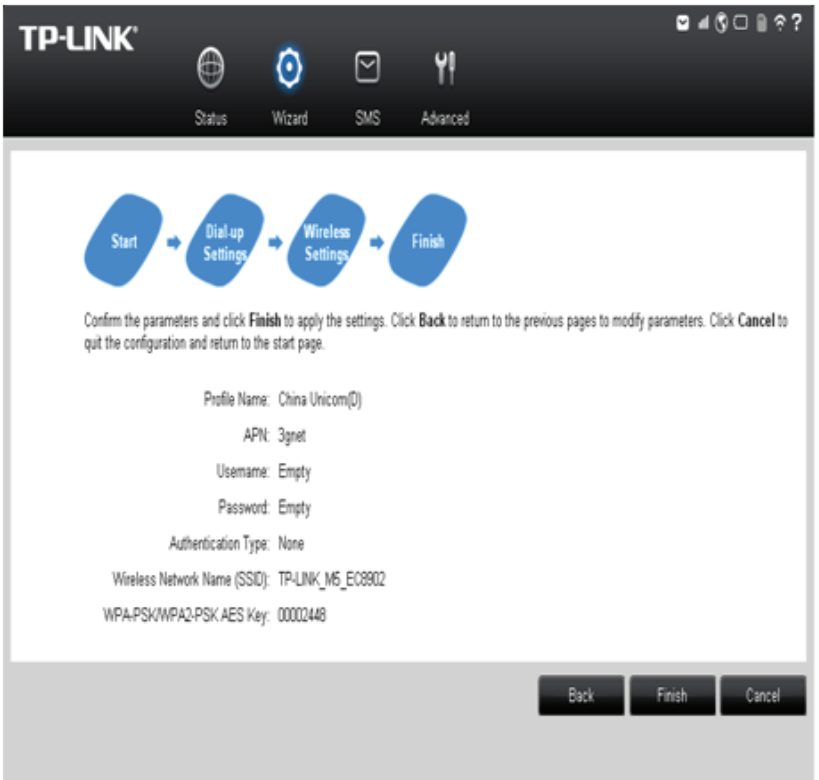

تصوير (٧)

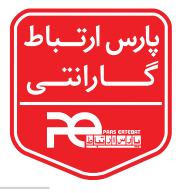

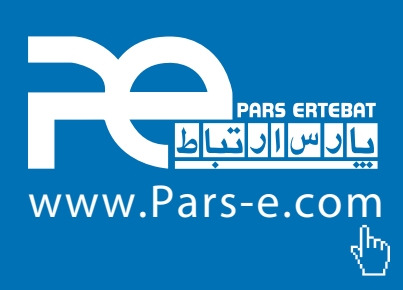